## **Getting Started with Home Web Server**

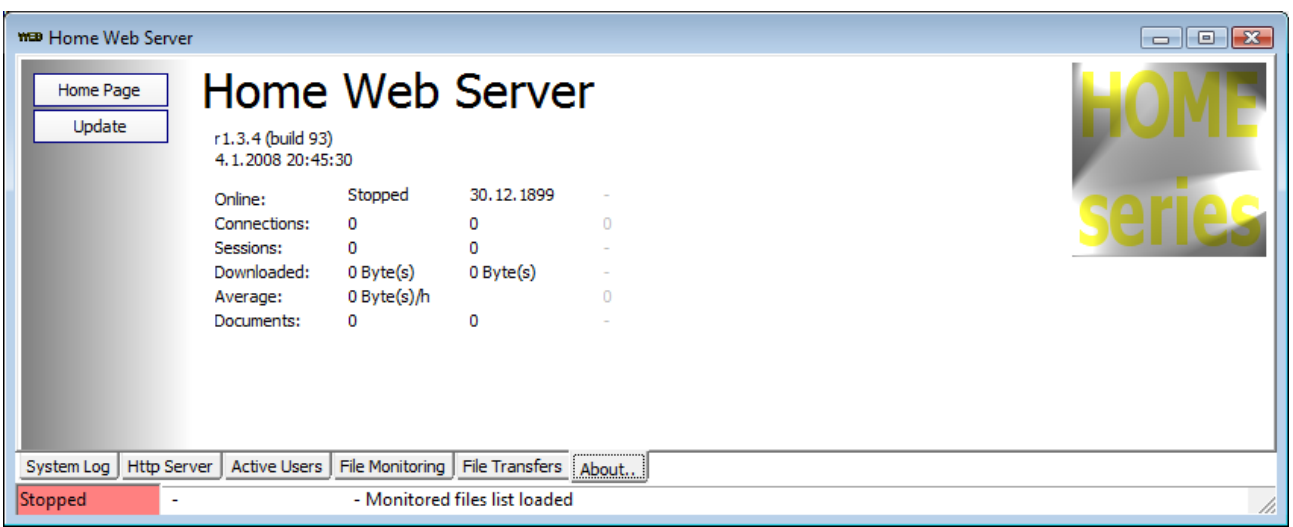

First thing you will see after installation is Home Web Server's main window on "About" tab, and message dialog with some instructions of how to find the easy startup instructions. More to the easy startup of Home Web Server, you might needs something from this document as well. Read trough, this will anyway cover some different items than above mentioned document.

- 1) Open "Http Server" tab from the bottom of the window.
- 2) Click "Start Server" button to start the Web Server. Bottom left should change to light green and say that the server is running.
- 3) Open your default internet browser and set location to ["http://127.0.0.1"](http://127.0.0.1/)
- 4) Now you´ve the default pages open, served by the Home Web Server.

This was simple, wasn't it? There how ever is much more into this than just serving the example pages onto your local computer. This Document explains some of the very basic settings to get you started with the Home Web Server.

**Basic Settings** chapter will explain about the settings that you need to change very soon after you have started to play with the server more to get your documents and visible items shown and set as you wish them to be.

**Serve to another PC** chapter will explain basic idea of how the pages are served to another computer; Description of how to check the setup, what should be taken care of before the clients can connect.

## **Basic Settings**

To get into the Home Web Server settings, look for "Http Server" tab on the main view. Tabs are located at the bottom of the window just above the status bar. Click on "Settings" button and you will have window similar to picture below open.

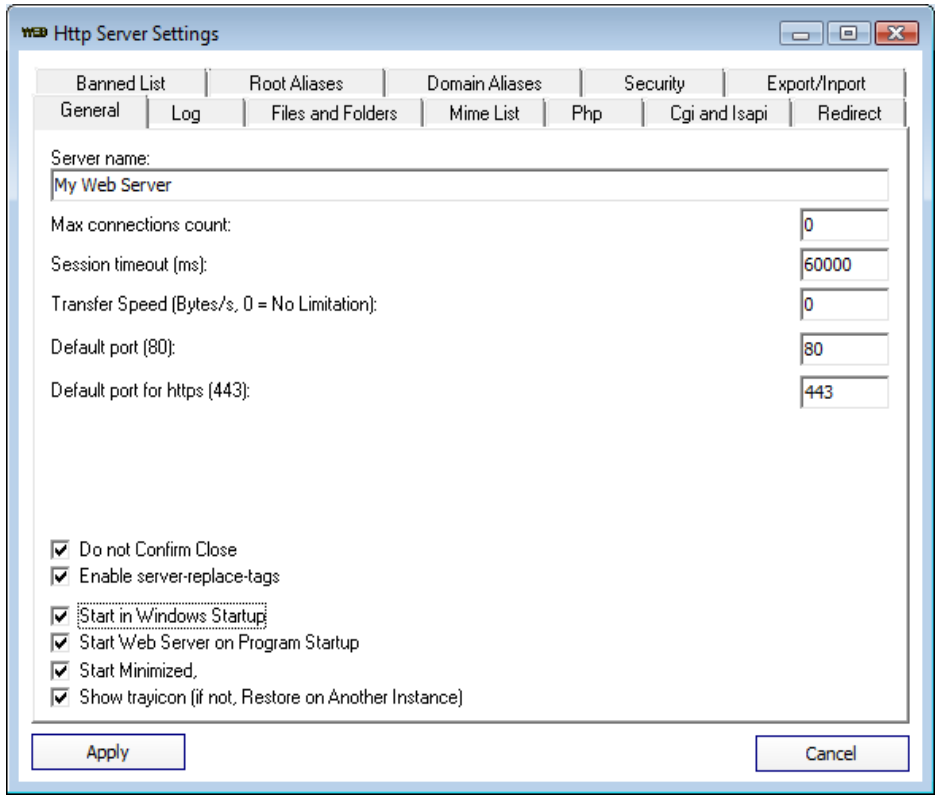

**Default port** is normally, when talking about normal web browsing, defined to 80. In other words, when you write http:// to the location of the browser, this automatically means exactly port 80. If some other port is used then that needs to be defined after the location at browser as follows:  $http://127.0.0.1:81$  (for port 81 as an example).

**Enable server-replace-tags** check is recommended to be checked to easy your writing of html pages to be served out of your server. Server-replace-tags are special markings on the html file that the server will automatically replace with requested text/content. As an example *||LOADCONTENT(filename)* will load some other file content to replace this tag in the html document. Server replace tags are all listed on another document.

**Start in Windows Startup** checked means that the Home Web Server is started on Windows startup so that you don't need to lauch it separately by your self.

**Start Web Server on Program Startup** is for automatically starting the server part of the application (same than clicking on "start server" button) right after the application is started.

**Start Minimized** means that when the Home Web Server is started, the application will automatically minimize into the tray icon. Application can be restored by right mouse click on the tray icon.

Note, Having both "..Windows Startup" and "Start Web Server.." checked means that the server is started automatically on windows startup without any user interference. Also, normal use is, that the "Start Minimized" is checked to make Home Web Server run automatically and minimize to tray icon.

On the "**Files and Folders**" tab, you can find the folder definitions to use with the Home Web Server – as picture below:

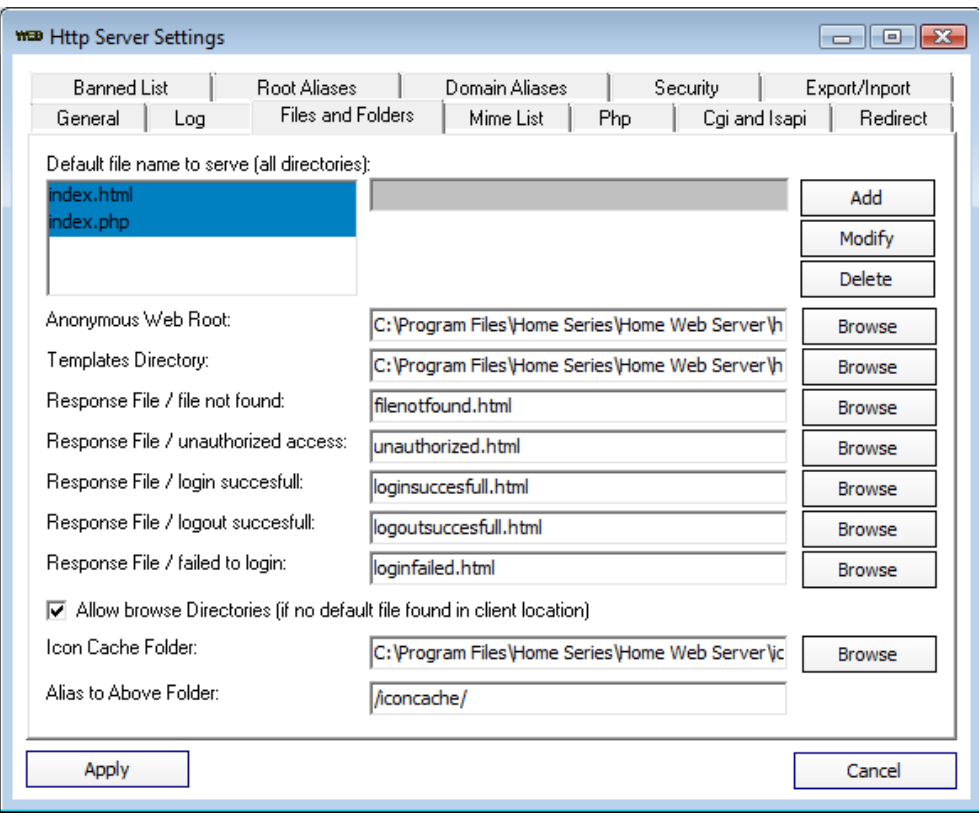

**Default file to serve**, is for the default files to look at the location. For example, if you write browser location to<http://127.0.0.1/>you have no document defined at all, but still you want to see something served to the client. If there is default file defined as above picture *"index.html"* for example, the actual document (if it exists in the **web root** folder) served would be<http://127.0.0.1/index.html>even it's not written in as a location.

**Anonymous Web Root** (web root on above chapter) is, by default, set to example internet pages that you can immediately see as an example when the web server is first time started. This is the local folder that you have the web pages in. Clients cannot browse nor go below this folder in the directory structure.

## **Serve to another PC**

When you started the Home Web Server for the first time according to the instructions (or even without the instructions), you saw logging similar to the picture below.

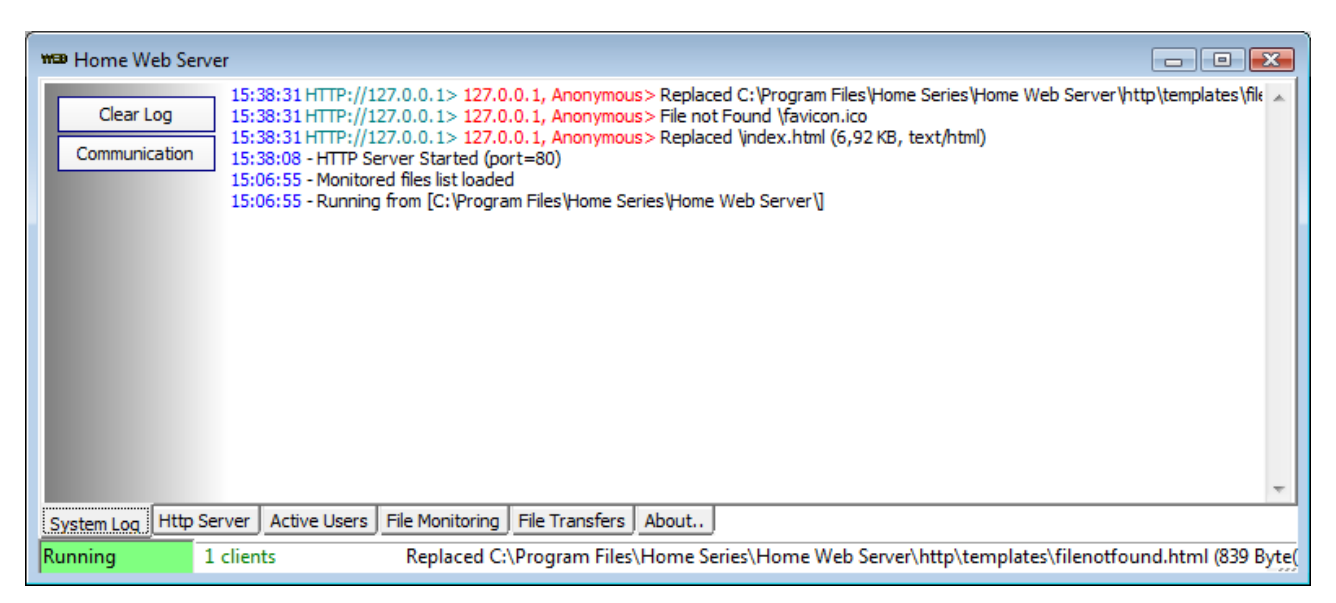

This all mean that the server is already setup for serving files to another PC. It's really good to test all pages first locally as the first example is done. Only problem now between you and the world is **firewall, router and address**, which are explained more detailed here after:

**Firewall and router** needs to be set up so that clients are able to connect from external network directly to your computer's port 80 (port 80 is http port as default, but you might have altered that, see settings).

**External IP Address** can be acquired from for example Home Web Server´s homepage at [http://downstairs.dnsalias.net.](http://downstairs.dnsalias.net/) When you visit the page with the PC that you want to use for serving the pages, you'll see your external IP addres at the top of the page after the text "Your address: ". There are lots of internet sites, serving your ip. This is the very same address that is used to connect to your local PC port 80 if you've forwarded the port correctly to your PC. When you have the external IP address known, remote computer can connect to your server PC by setting the location as [http://yourexternalipaddress.](http://yourexternalipaddress/)

Note, there are quite many **Dynamic DNS** service providers on the internet in case you have your IP changing. Using dynamic DNS service, makes it possible to use one address to connect to, and then the service provider will connect that address to your IP. One good service provider is [http://www.dyndns.com.](http://www.dyndns.com/)